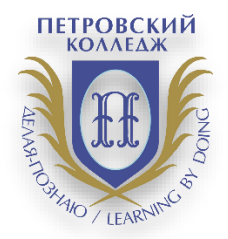

**СРЕДА ДИСТАНЦИОННОГО ОБУЧЕНИЯ**

### ПРАВИТЕЛЬСТВО САНКТ-ПЕТЕРБУРГА КОМИТЕТ ПО НАУКЕ И ВЫСШЕЙ ШКОЛЕ

## **СПб ГБПОУ «Петровский колледж»**

### **ИНСТРУКЦИЯ ДЛЯ ПРЕПОДАВАТЕЛЕЙ**

**по проведению экзамена/квалификационного экзамена/зачета/дифференцированного зачета в системе дистанционного обучения Moodle** 

Санкт-Петербург 2020 г.

## 3 **1. Общие положения.**

1.1. Настоящая Инструкция (далее также – «Инструкция») разработана специалистами отдела дистанционных образовательных услуг и программного обеспечения СПб ГБПОУ «Петровский колледж»

1.2. Инструкция определяет порядок работы педагога в системе дистанционного обучения Moodle СПб ГБПОУ «Петровский колледж»

(адрес сайта СДО: [https://e-learn.petrocollege.ru/\)](https://e-learn.petrocollege.ru/)

1.3. Данная Инструкция рекомендуется для ознакомления педагогам, которые взаимодействуют с системой СДО Moodle для создания и проведения экзамена/квалификационного экзамена/зачета/дифференцированного зачета

## **2. Алгоритм подготовки и проведения экзамена**

2.1. Преподаватель готовит в электронном виде необходимые для проведения экзамена материалы.

2.2. Преподаватель создает в СДО Moodle в соответствующей категории и в соответствующем курсе элемент Опрос для возможности выбора студентом номера экзаменационного билета. На данный элемент накладывается ограничение по времени доступа.

2.3. Преподаватель создает в этом же курсе элемент Задание и указывает для него необходимые ограничения, направленные на то, чтобы студент до выбора номера билета не смог просмотреть экзаменационные задания.

2.4. Студенты заходят в систему и в период времени, указанный для элемента Опрос выбирают номер экзаменационного билета.

2.5. После выбора номера экзаменационного билета студенту становятся доступными все задания, расположенные в данном курсе.

2.6. Студент выбирает задание с номером, соответствующим его выбору и решает.

2.7. После выполнения задания студент заносит файл с оформленным заданием в соответствующее поле.

2.8. Комиссия проверят выполненное задание, оставляет комментарий к заданию, при необходимости, выставляет оценку за экзамен.

2.9. Номера выбранных билетов комиссия всегда может просмотреть, перейдя по соответствующим ссылкам. Таким образом проверяется соответствие номера выбранного экзаменационного билета и номера выполненного задания.

2.10.В системе фиксируются номера выбранных билетов и задания, выполненные студентами.

2.11.Указанные ниже настройки позволяют студенту, с разрешения членов комиссии, выбирать дополнительно второй или третий билет, изменять высланный на проверку ответ.

# 4 **3. Инструкция для преподавателя**

3.1. Преподаватель заходит в СДО под своим логином и паролем

3.2. Последовательно проходит по ссылкам и заходит в курс с нужным названием. Нажимает на кнопку «Войти в курс» и переходим в режим редактирования

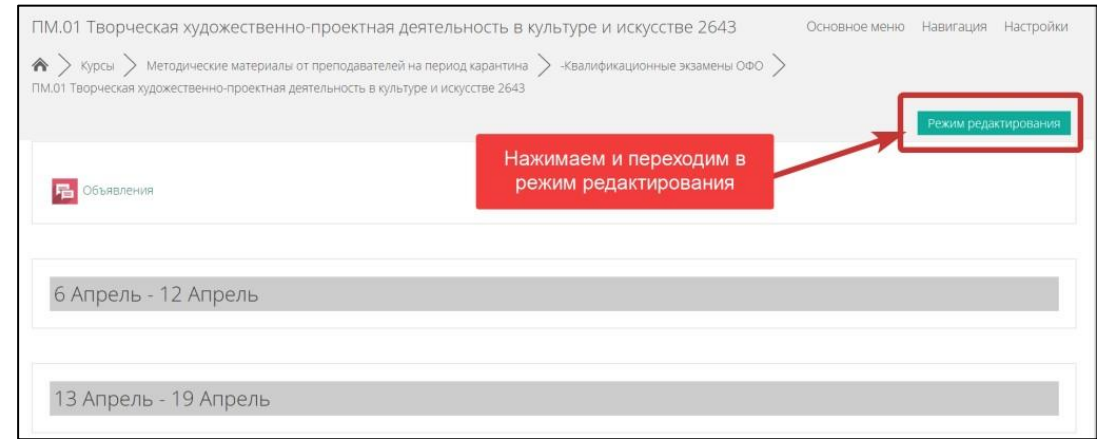

3.3. Создаем элемент Опрос для того, чтобы студенты могли выбрать номер билета (задания). Для этого кликаем по ссылке «Добавить элементили ресурс». Ссылка должна быть в разделе с серым полем

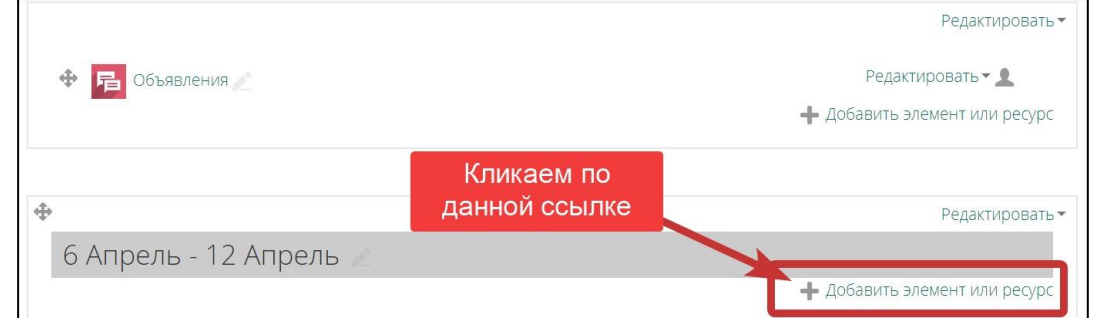

3.4. В появившемся окне протягиваем ползунок вниз и выбираем элемент «Опрос». Нажимаем кнопку «Добавить»

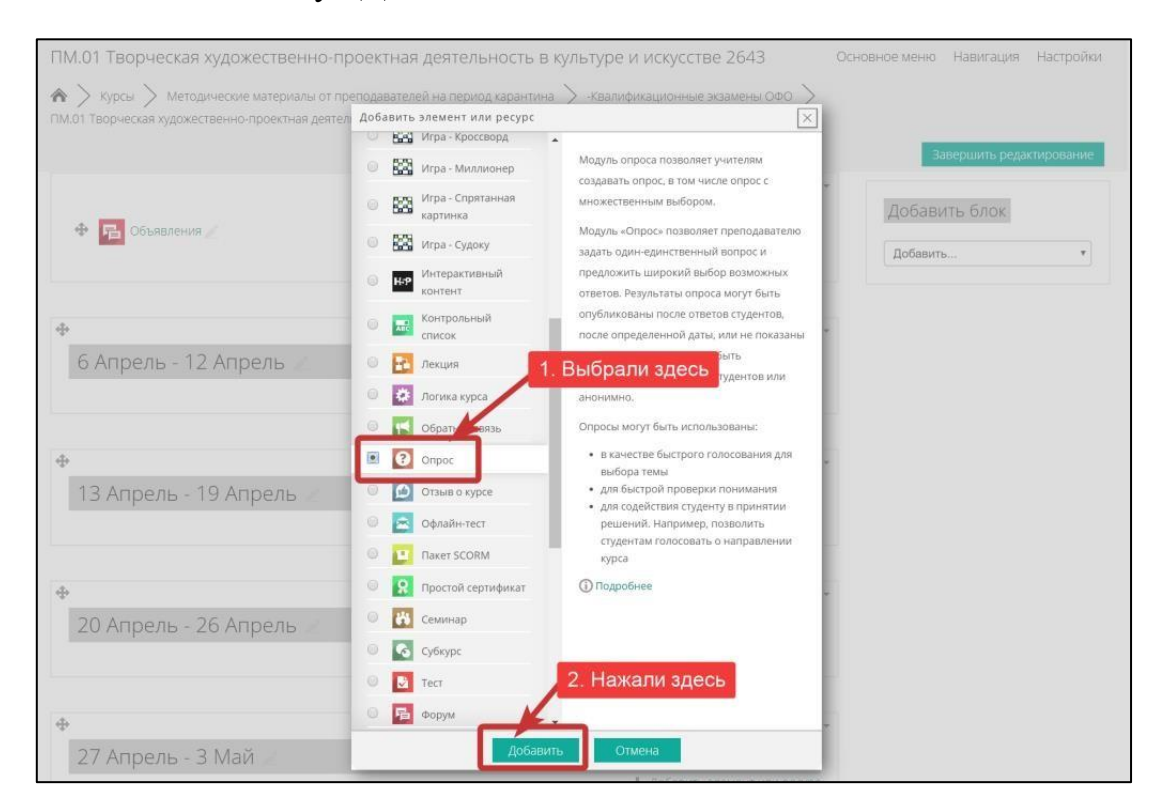

#### 3.5. Открывается страница с настройками элемента «Опрос»

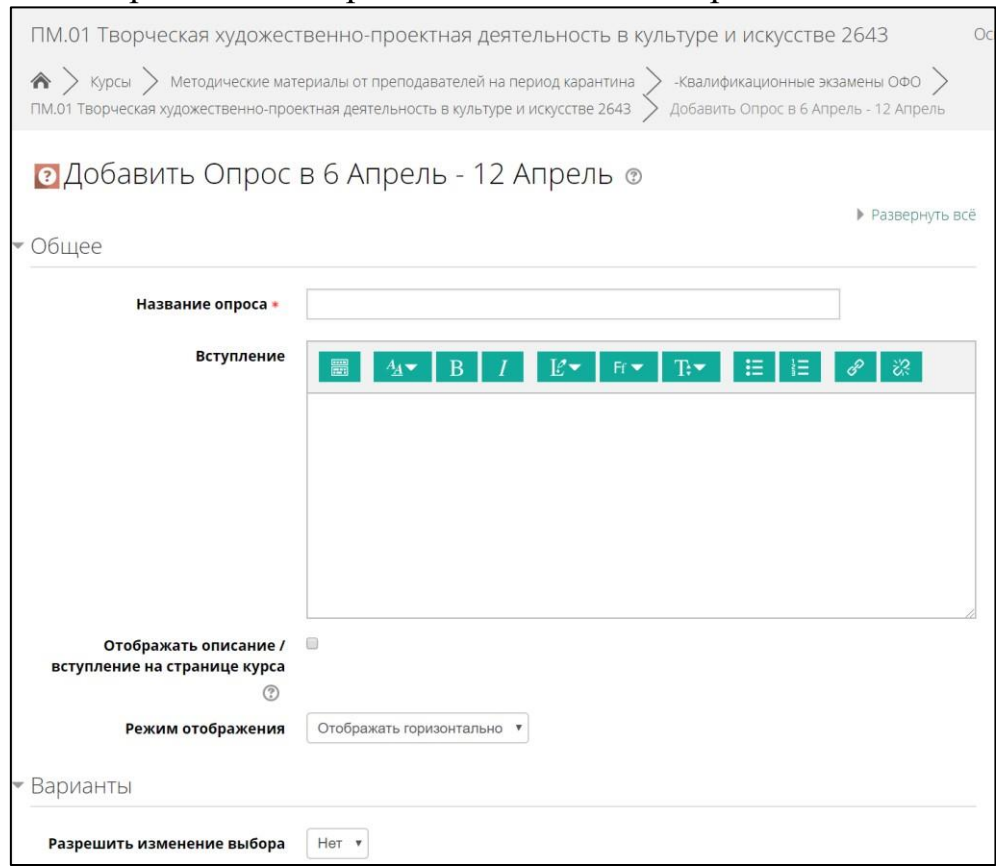

3.6. В поле «Название опроса» вносим – «Выберите номер билета для экзамена». В поле «Вступление» вносим – «Вы должны указать номер билета, на который желаете отвечать. Успехов!!!»

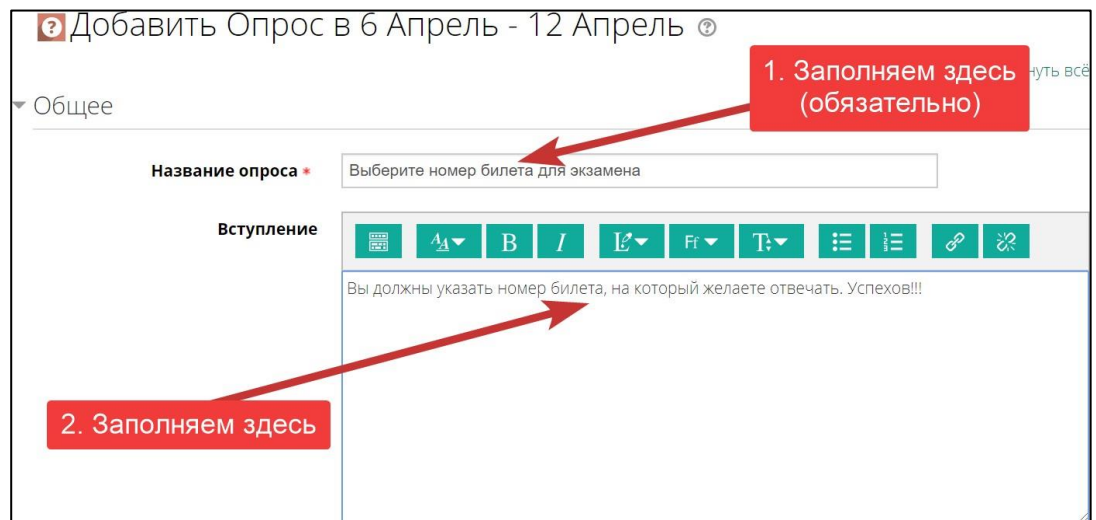

3.7. Ставим галочку в поле «Отображать описание / вступление на странице курса» и в выпадающем списке для поля «Режим отображения» выбираем «Отображать вертикально»

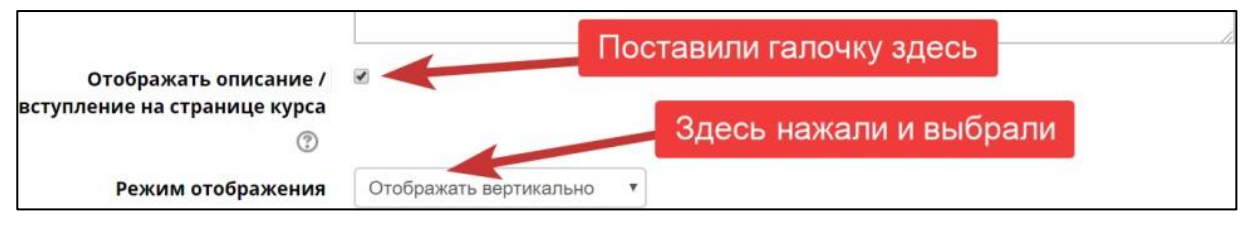

5

3.8. В разделе «Варианты» для указанных на картинке полей устанавливаем следующие значения

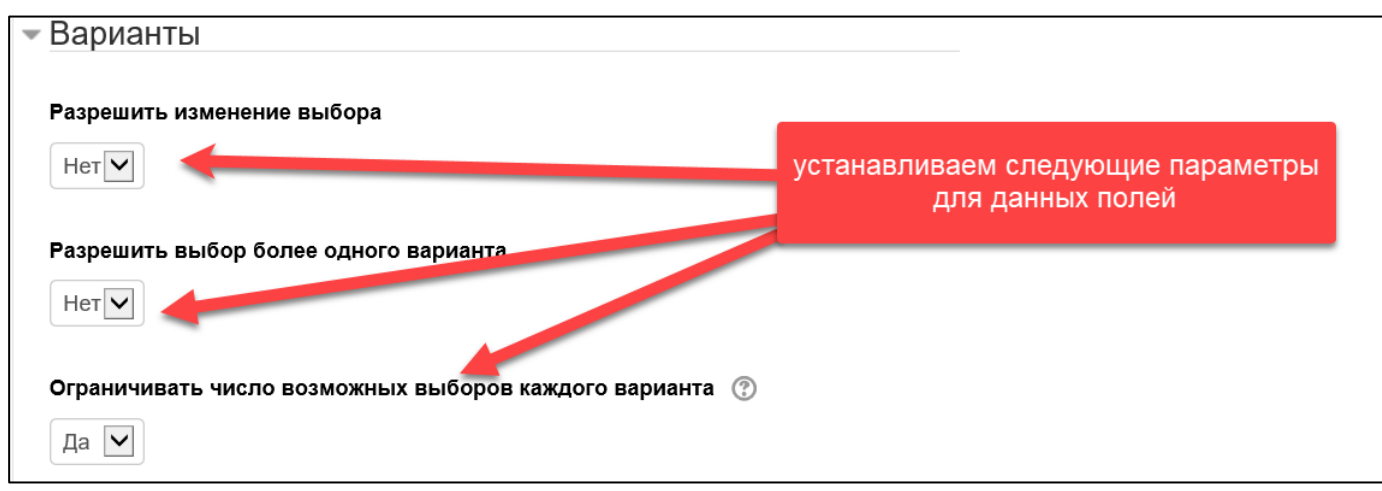

3.9. Указываем номера билетов и количество студентов, которые могут выбрать данный билет. Для этого в поле «Вариант …» вносим «Билет №…». В поле «Предел» печатаем «1». Для добавления количества вариантов нажимаем на кнопку «Добавить 3 поля в форму»

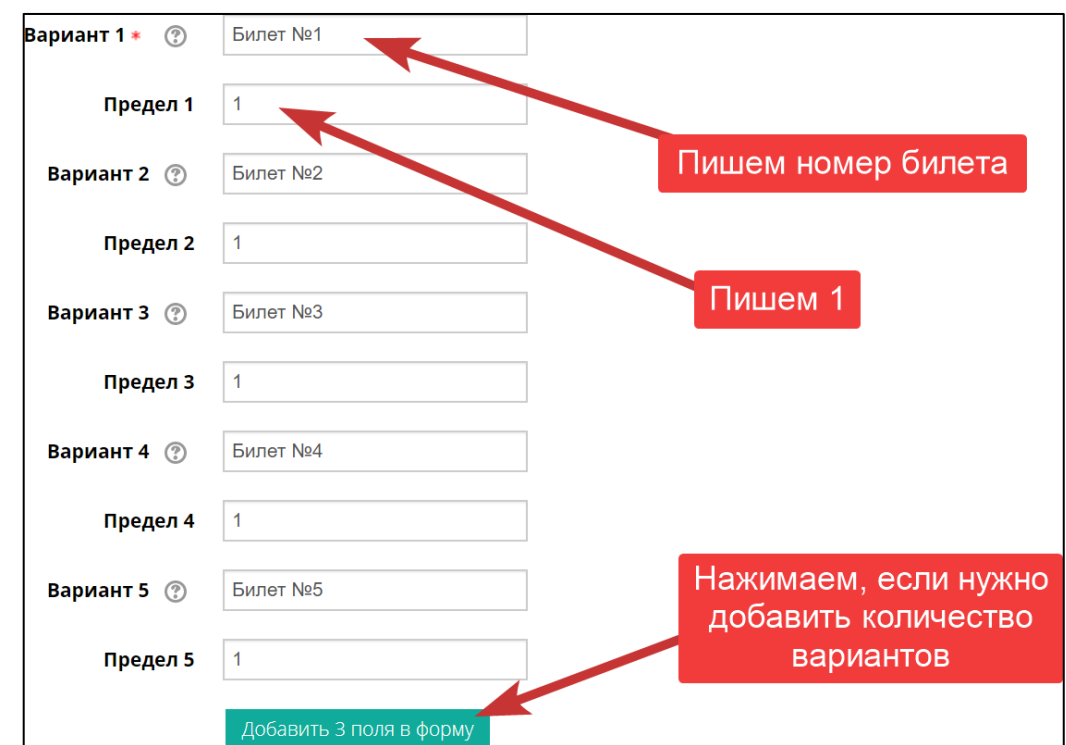

3.10.Раскрываем раздел «Доступность» и устанавливаем дату и время доступа к данному элементу. Для этого ставим галочки в полях «Включить». Дата – это дата экзамена. По времени доступ даем на 10-15 минут (по согласованию с членами комиссии)

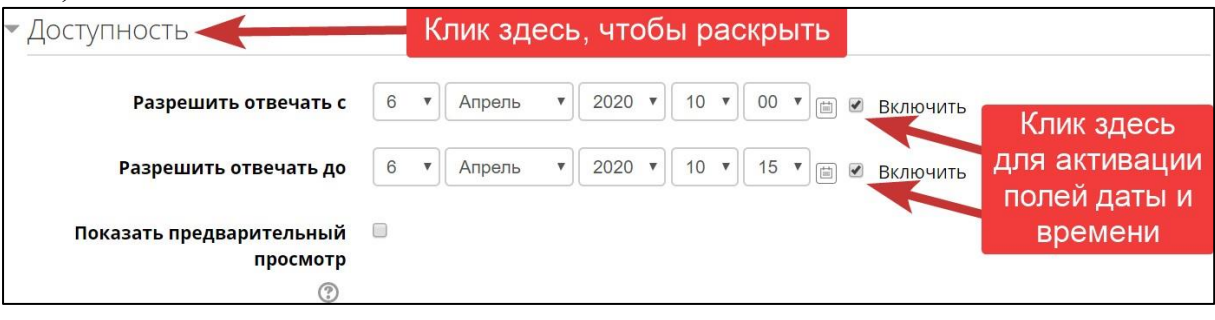

## 3.11.В разделе «Общие настройки модуля» устанавливаем следующие параметры

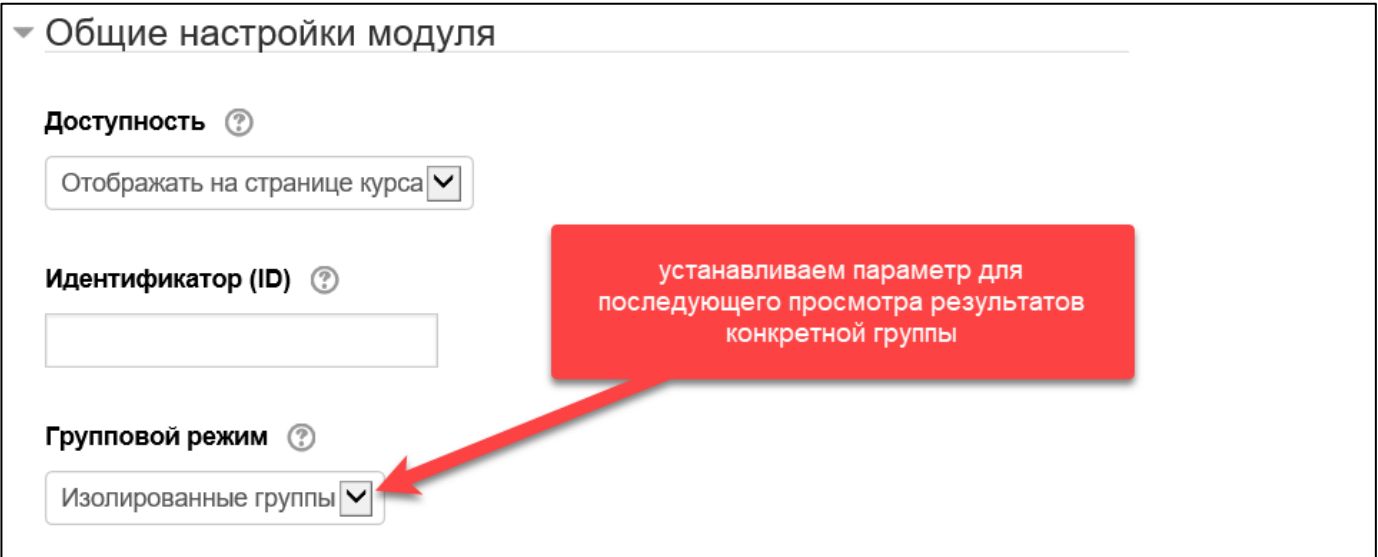

## ВНИМАНИЕ! ЕСЛИ К КУРСУ ПОДКЛЮЧЕНО НЕСКОЛЬКО ГРУПП, НО ДАТЫ ЭКЗАМЕНОВ/ЗАЧЕТОВ РАЗНЫЕ, НУЖНО УСТАНОВИТЬ ОГРАНИЧЕНИЯ В <u>РАЗДЕЛЕ «ОГРАНИЧЕНИЯ ДОСТУПА» ПО ДАТЕ И ГРУППЕ:</u>

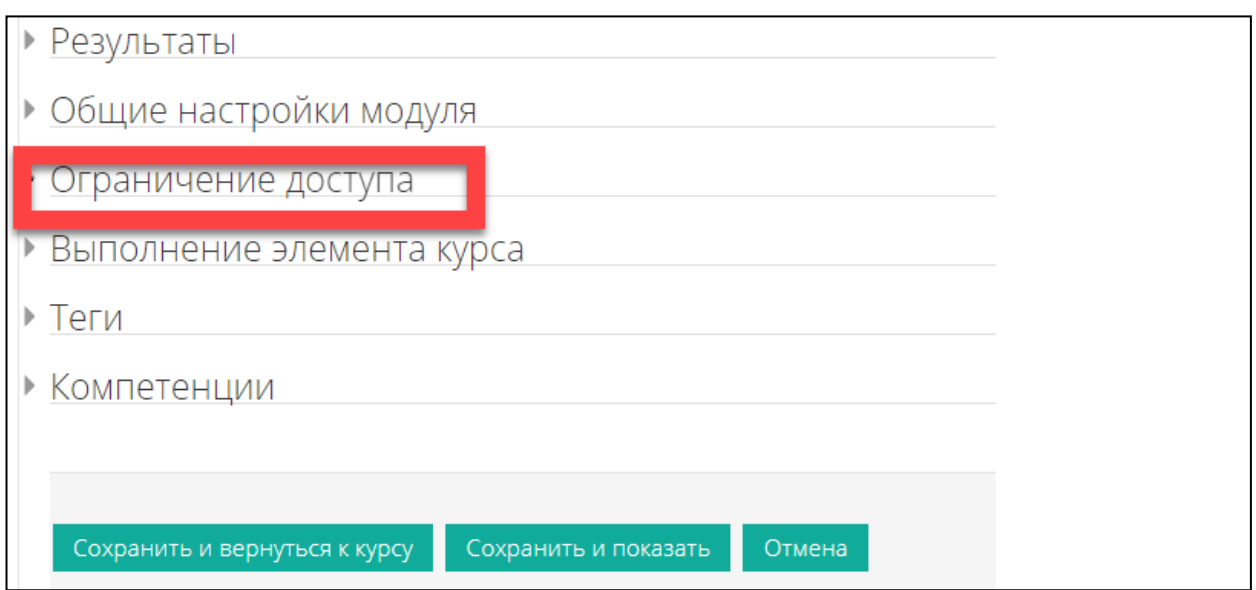

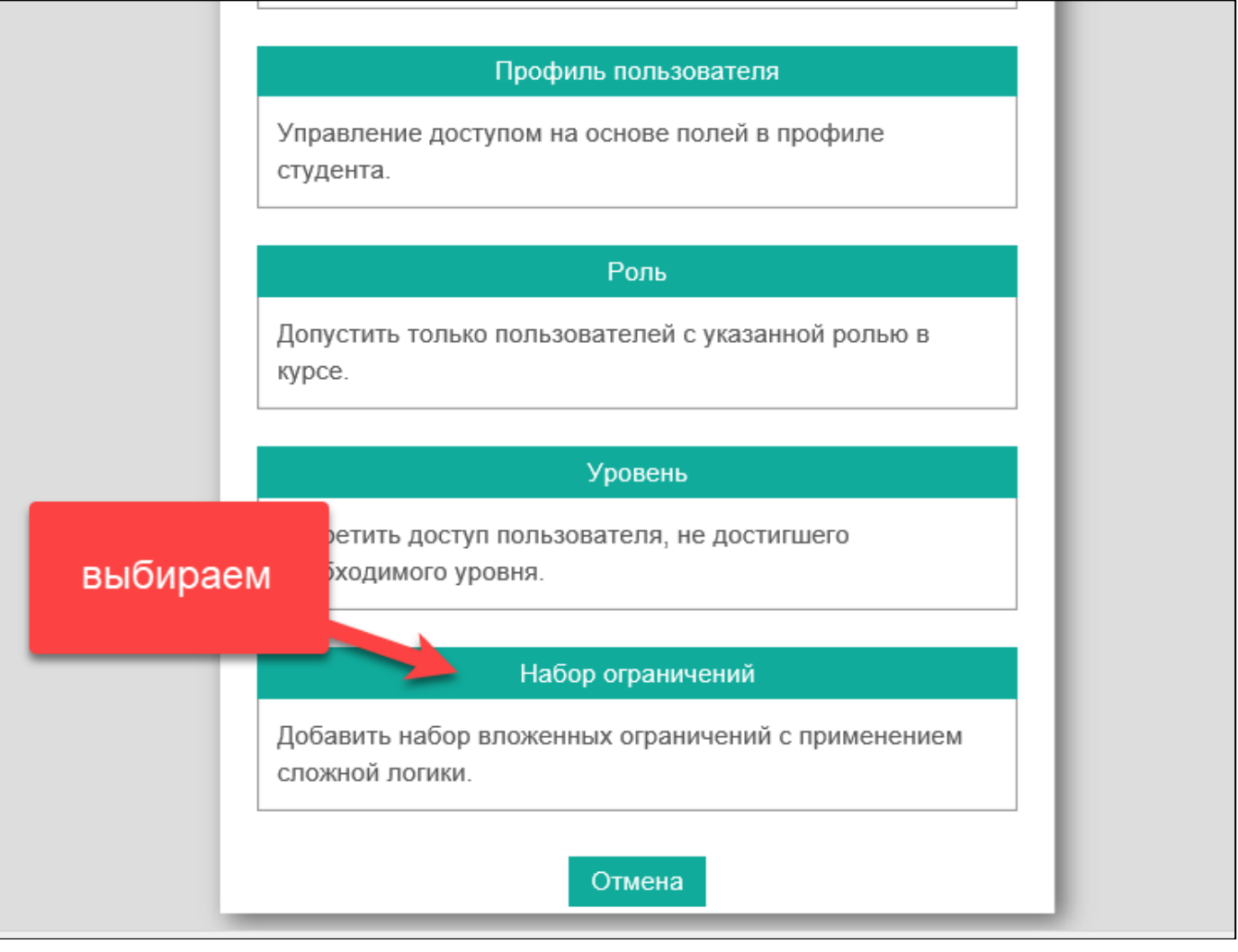

#### \*УСТАНОВИТЬ ДЛЯ КОНКРЕТНОЙ ГРУППЫ КОНКРЕТНУЮ ДАТУ И ВРЕМЯ

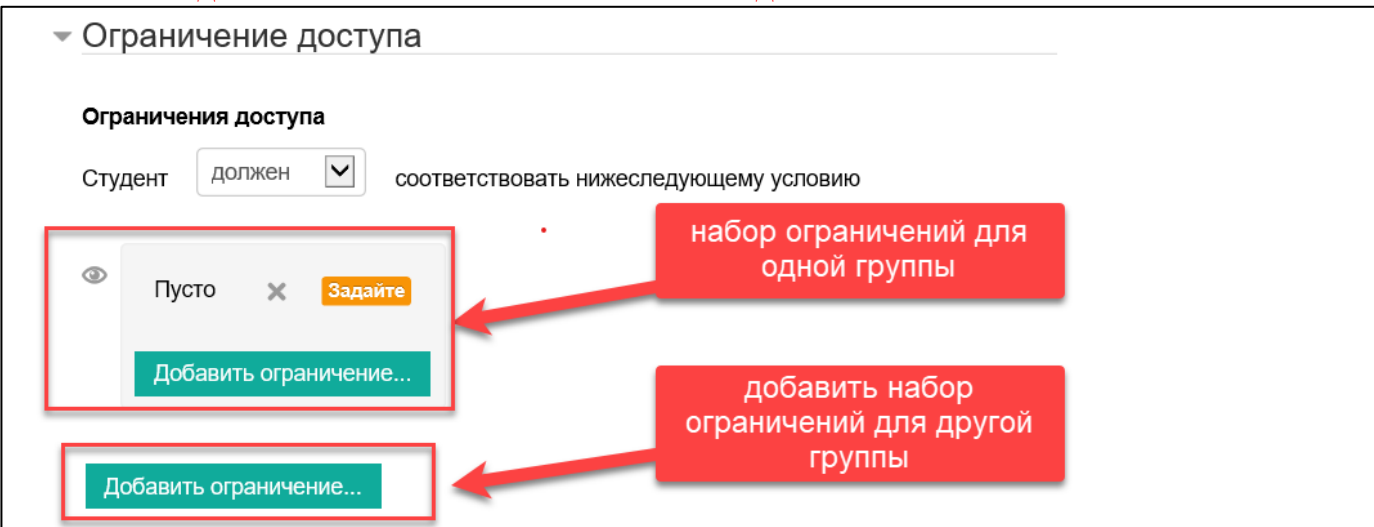

#### \*НАСТРОЙКИ БУДУТ ВЫГЛЯДЕТЬ ПРИМЕРНО ТАКИМ ОБАЗОМ:

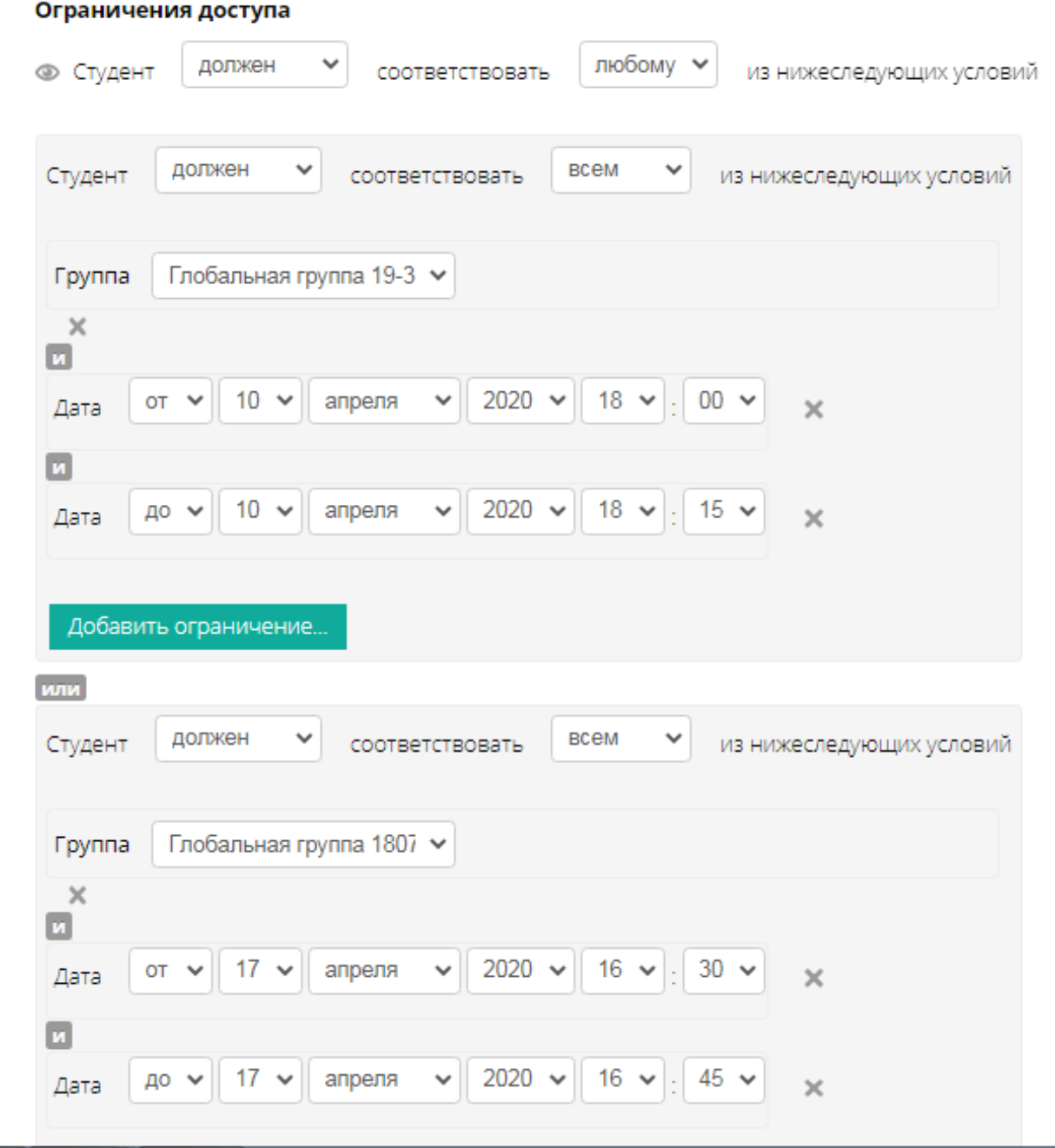

 $\overline{9}$ 

3.12.В разделе «Результаты» устанавливаем значения полей согласно рисунку.

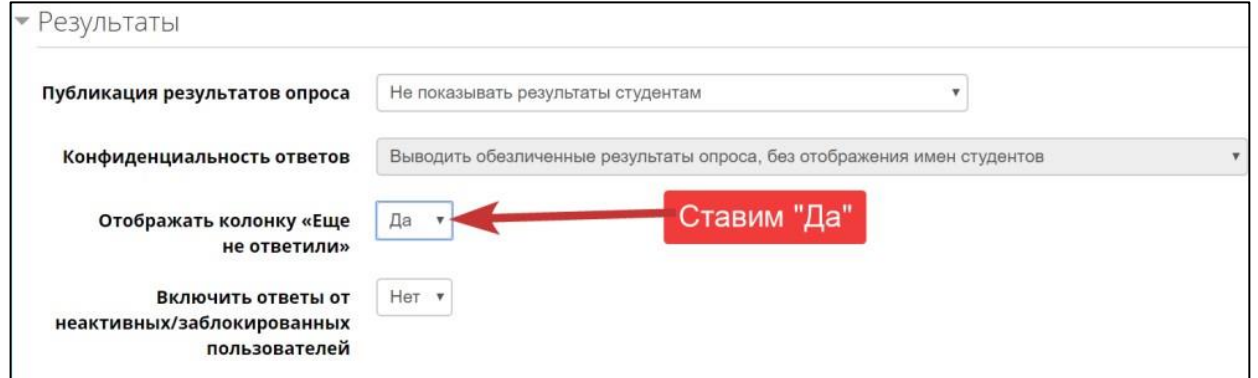

3.13.Оставляем значения полей по молчанию в разделах «Общие настройки модуля» и «Ограничение доступа»

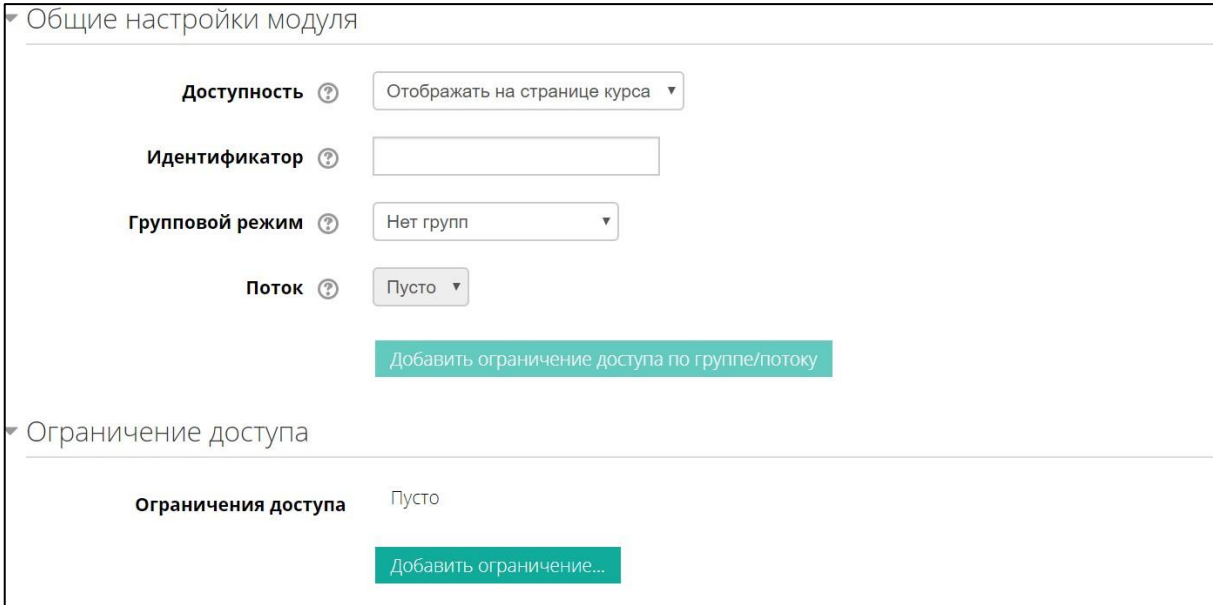

3.14.В разделе «Выполнение элемента курса» указываем значения полей согласно рисунка

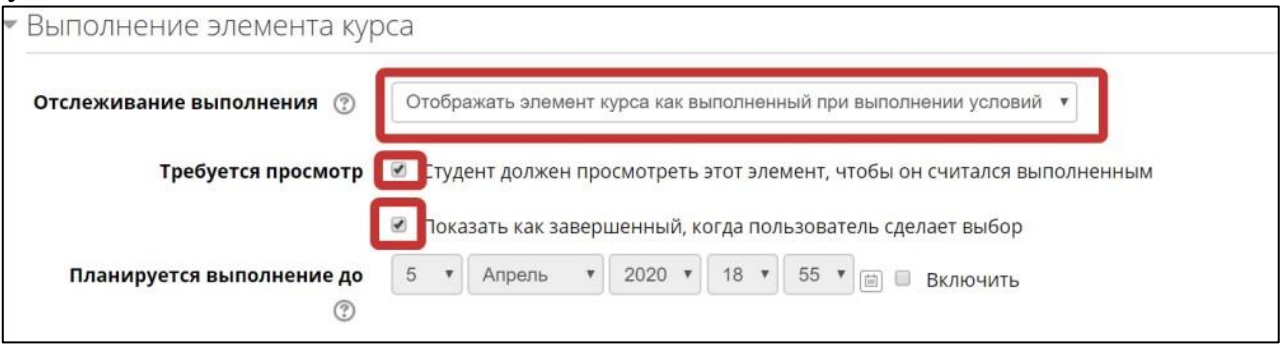

3.15.Нажимаем кнопку «Сохранить и вернуться к курсу»

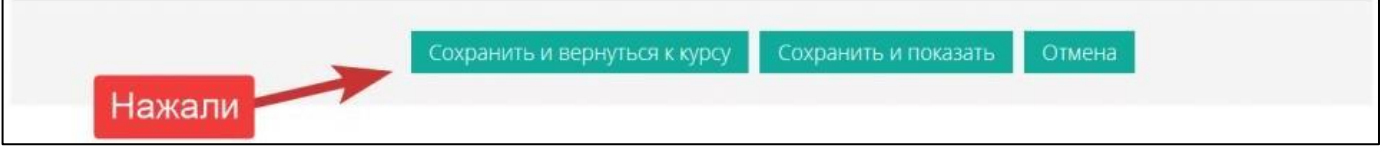

3.16.Создаем сами задания. Для этого используем элемент «Задание». Кликаем по ссылке «Добавить элемент или ресурс»

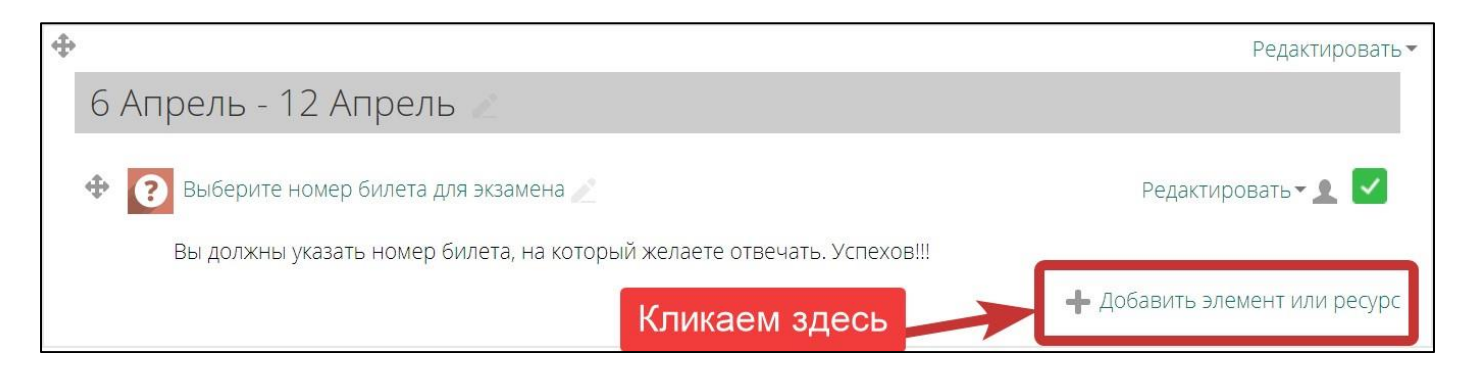

3.17.Выбираем в списке элемент «Задание». Данный элемент позволяет студенту прикрепить ответ и зафиксировать его в системе Moodle

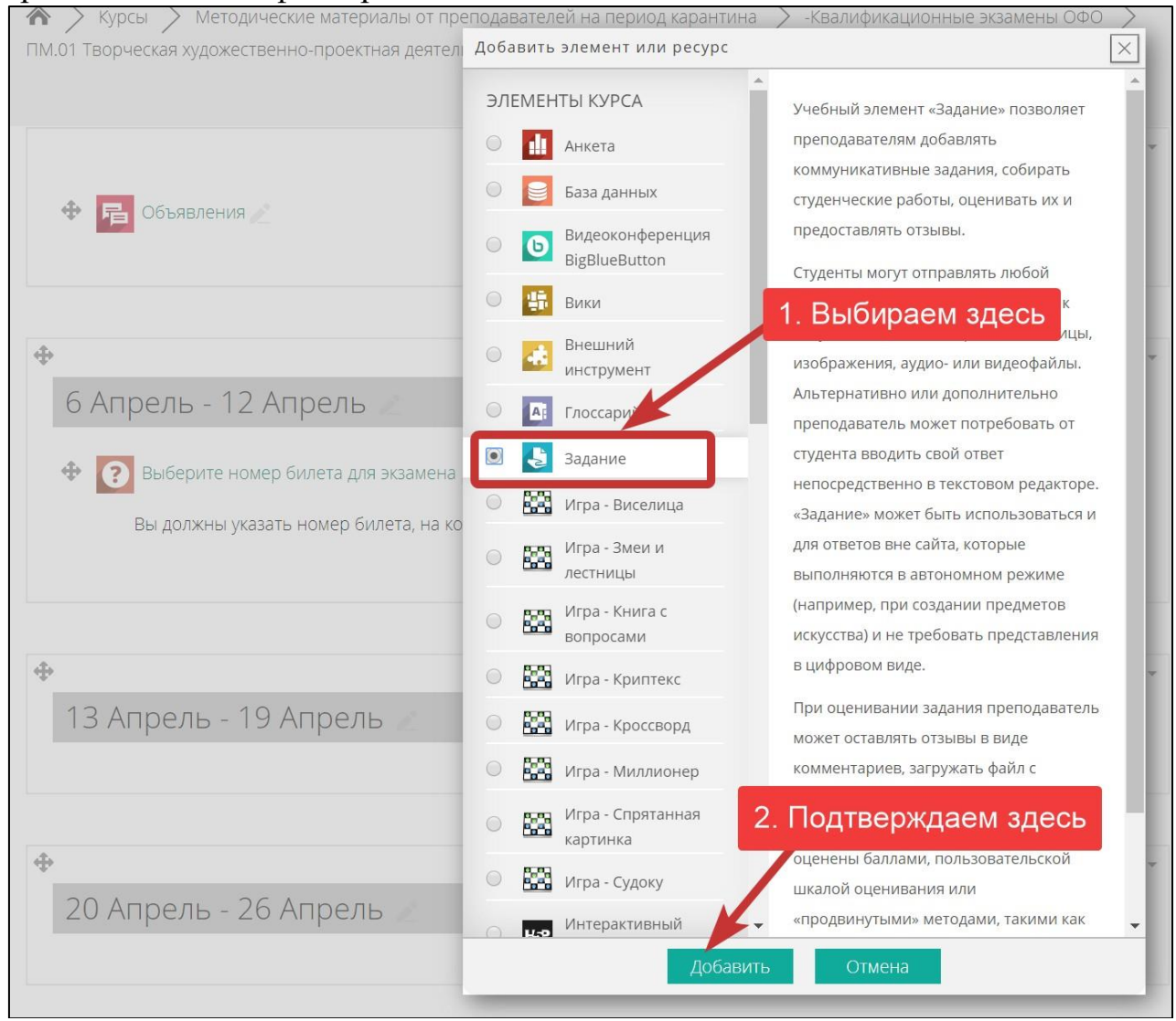

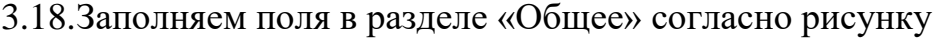

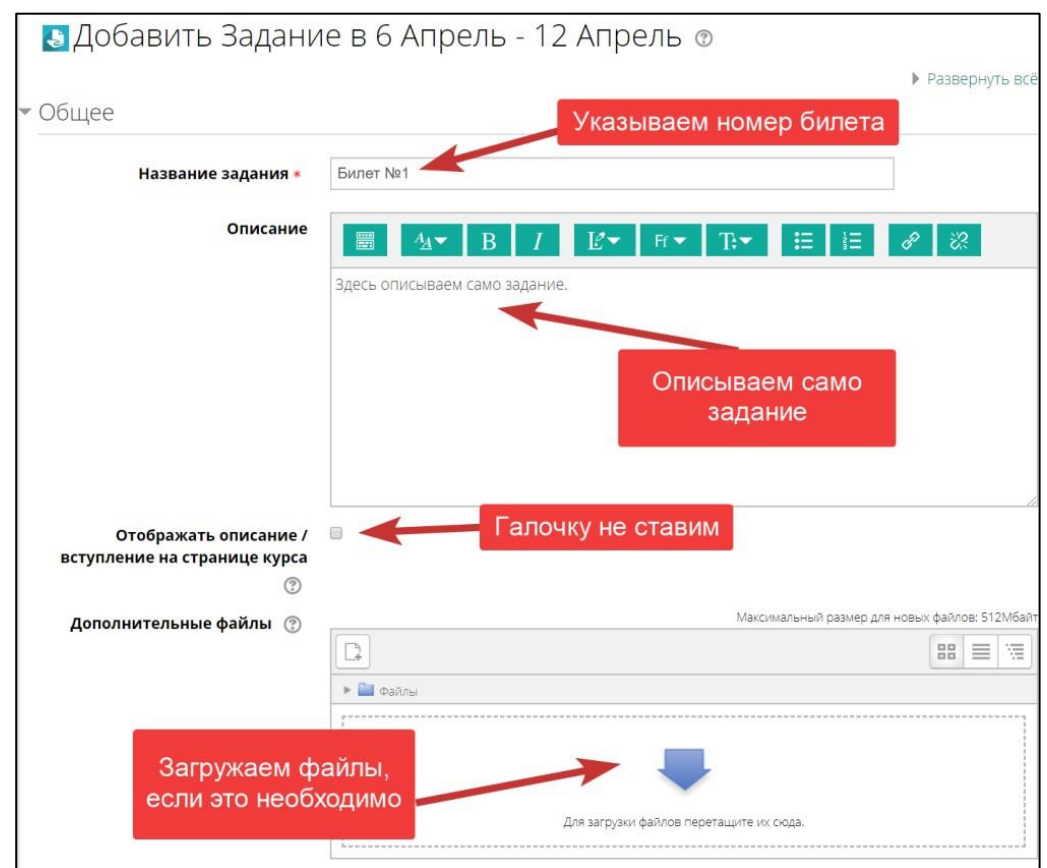

3.19.В разделе «Доступно» указываем дату экзамена и время. В поле «Всегда показывать описание» галочку снимаем

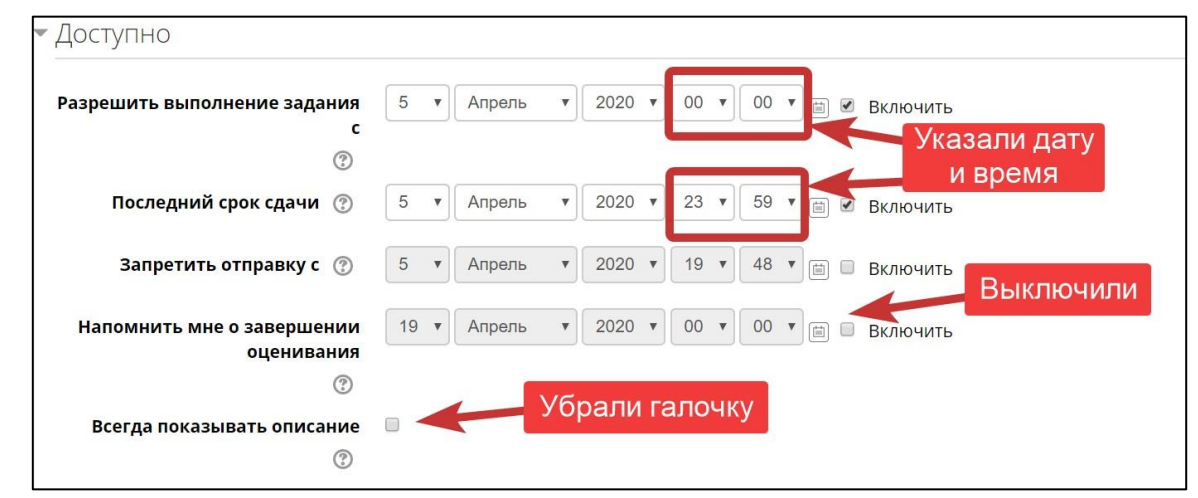

3.20.В разделе «Типы представлений ответов» указываем параметры согласно рисунка

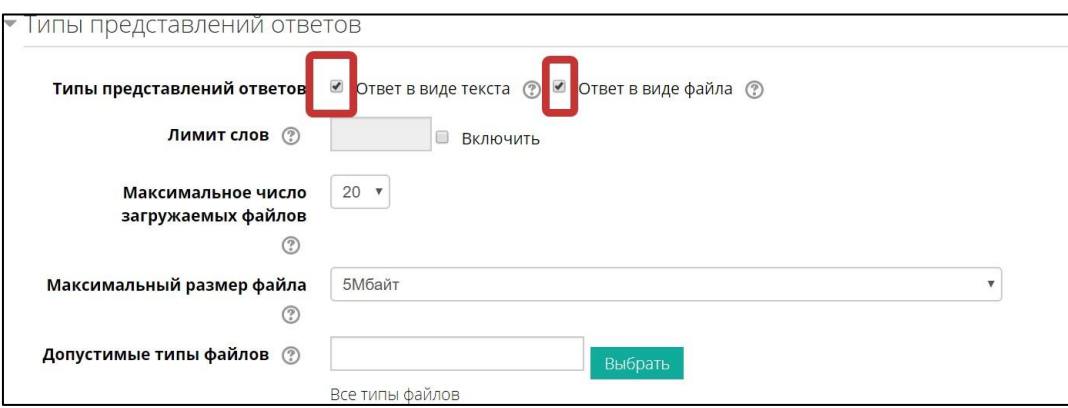

#### 3.21.В разделе «Параметры ответа» устанавливаем значения полей согласно рисунка

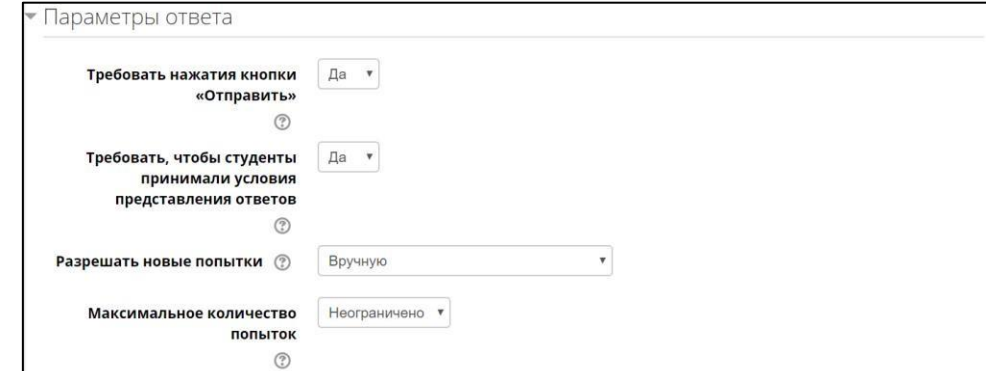

3.22.Разделы «Настройки представления работ группы» и «Уведомления» оставляем без изменения. В разделе «Оценка» в поле «Максимальная оценка» ставим «5»

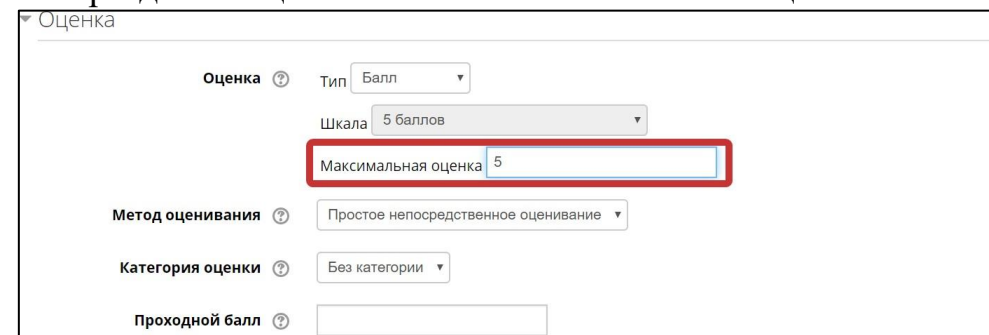

3.23.Раздел «Общие настройки модуля» оставляем без изменения

3.24.В разделе «Ограничение доступа» нажимаем на кнопку «Добавить ограничение…»

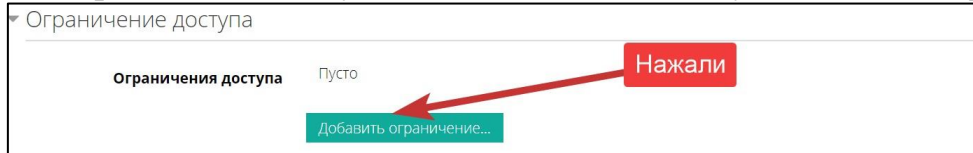

#### 3.25.В появившемся списке выбираем «Завершение элемента»

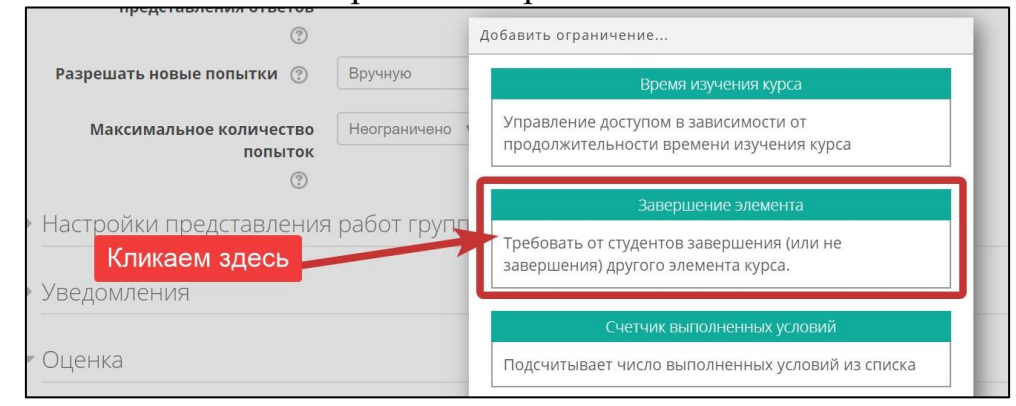

#### 3.26.Указали для полей соответствующие значения

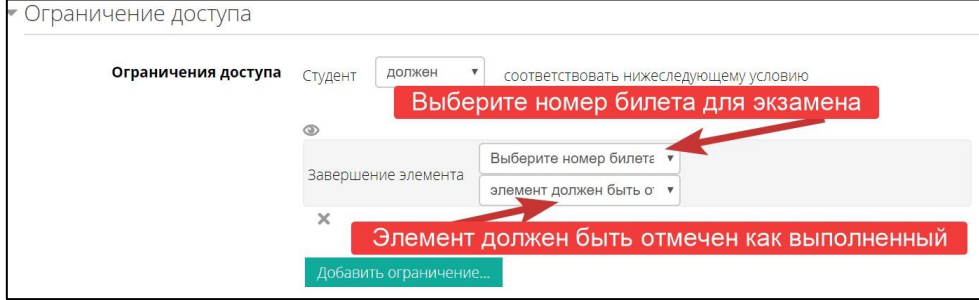

3.27.В разделе «Выполнение элемента курса» указываем значения полей согласно рисунка

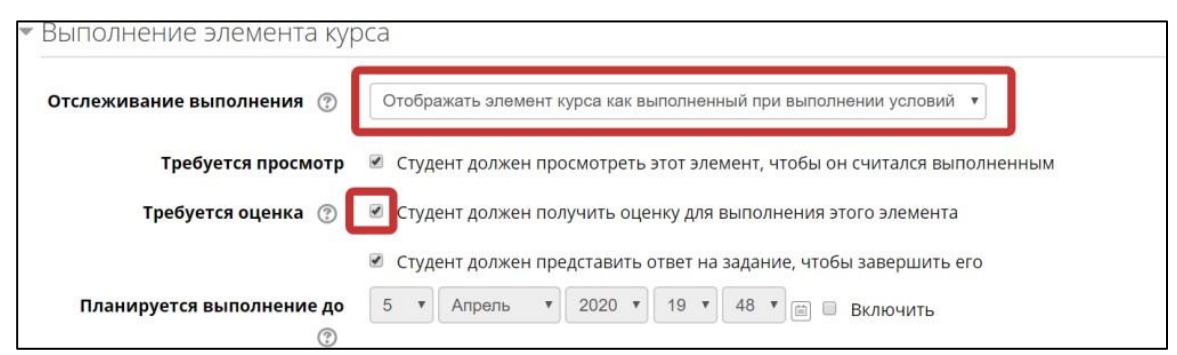

#### 3.28.Нажимаем кнопку «Сохранить и вернуться к курсу»

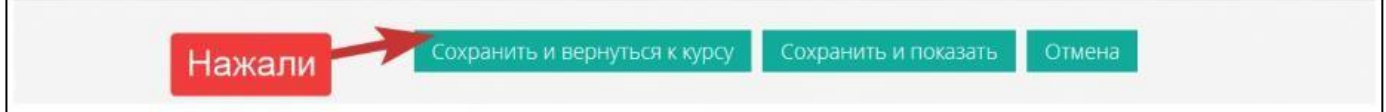

#### 3.29.Должна получиться следующая картинка

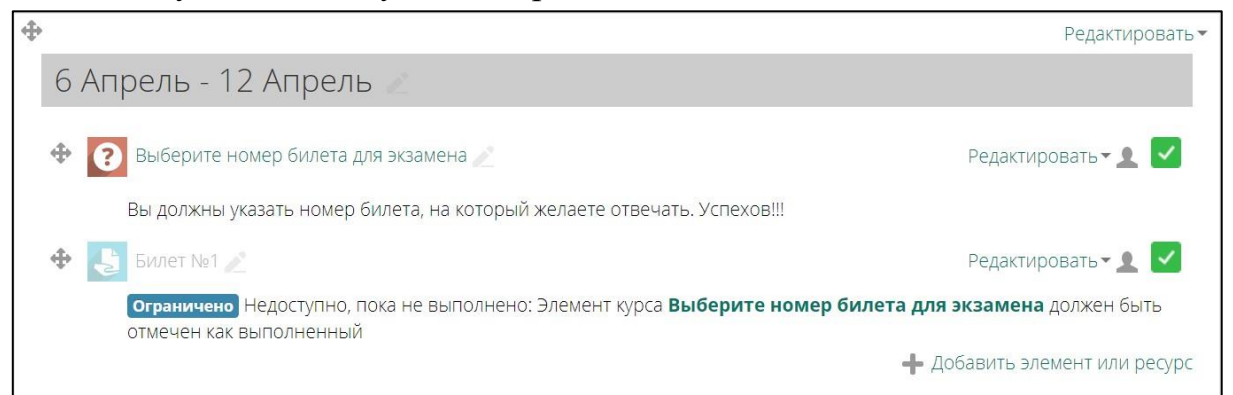

3.30.Чтобы ускорить создание заданий преподаватель может дублировать элементы и потом отредактировать соответствующие поля. Для этого он для элемента «Задание» нажимает на ссылку «Редактировать» и выбирает «Дублировать»

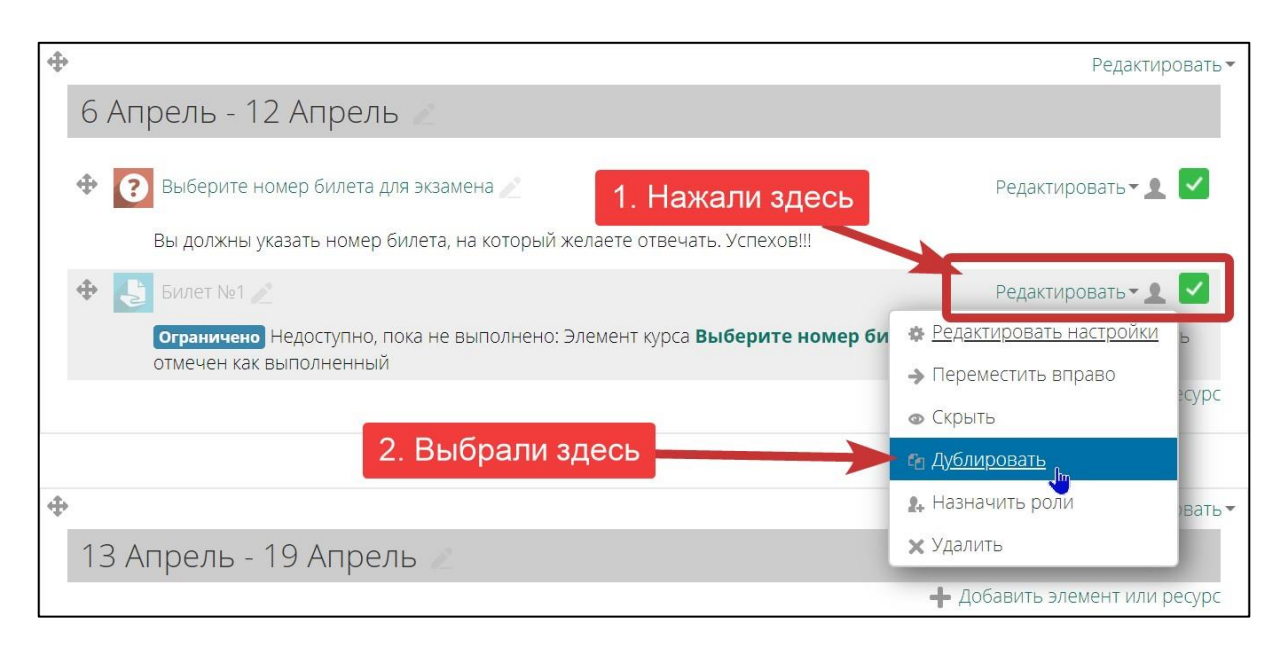

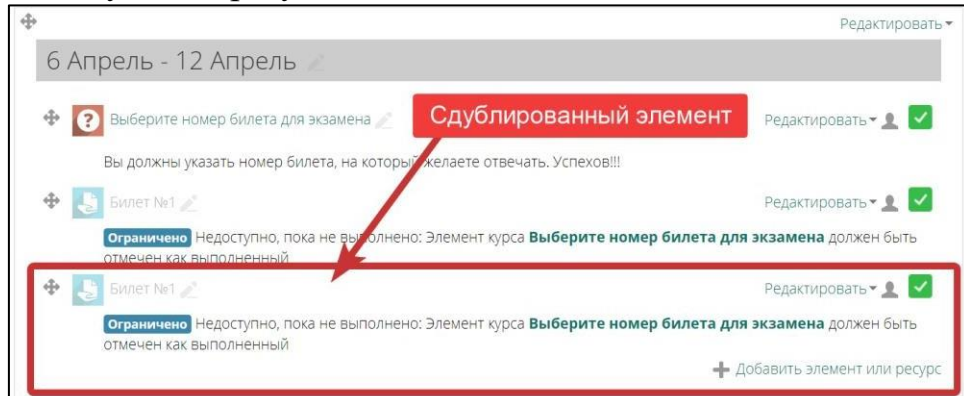

3.32.В сдублированном элементе переходим в редактирование настроек

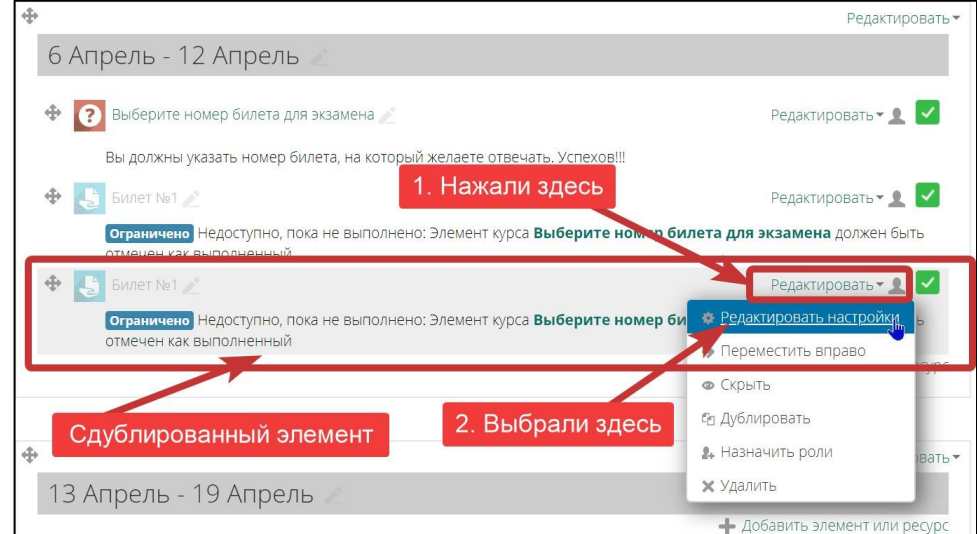

3.33. Меняем содержимое полей «Название задания» и «Описание». Содержимое поля «Дополнительные файлы» меняем при необходимости. Все остальные параметры оставляем без изменения

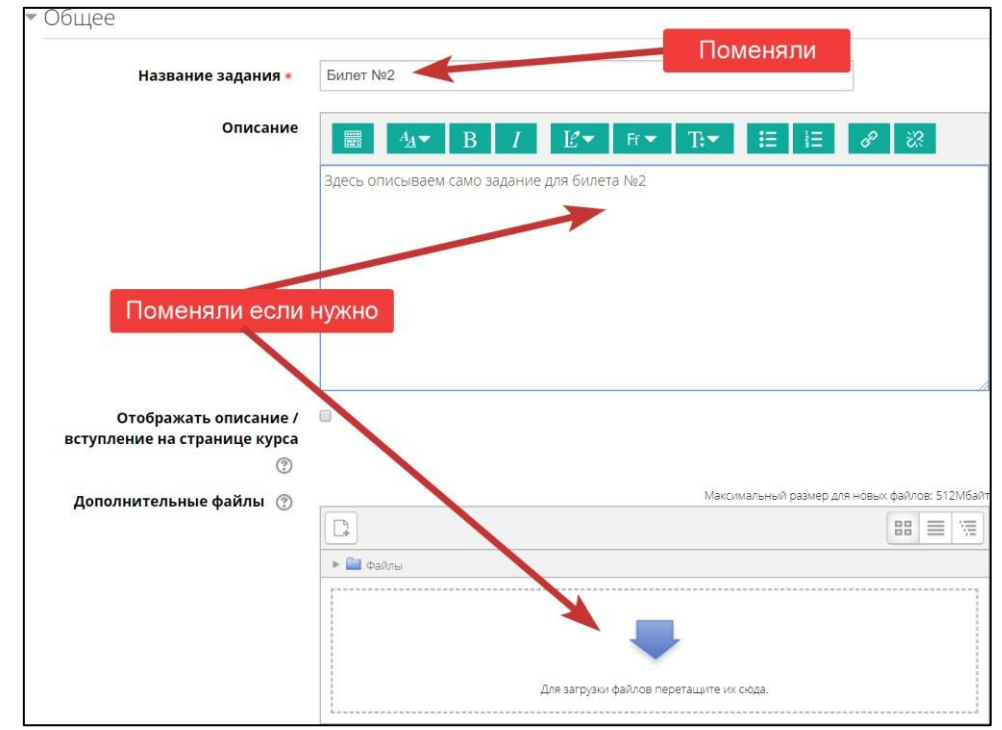

3.34.После внесения изменений нажимаем кнопку «Сохранить и вернуться к курсу»

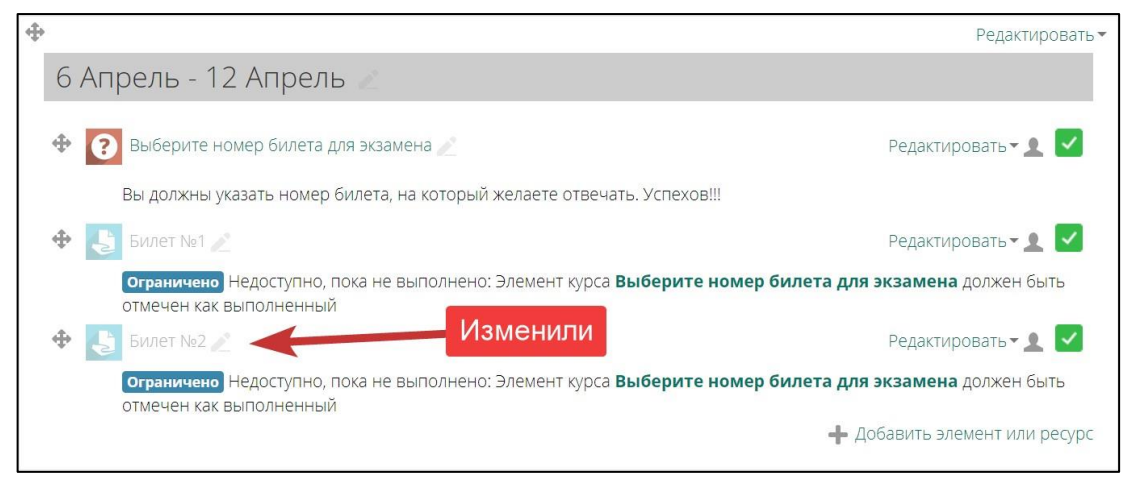

3.35.Преподаватель создает необходимое количество билетов (не меньше количества студентов в группе, плюс дополнительные, на случай если студент будет перетягивать билет)

3.36.Меняем название недели на название экзамена. Для этого кликаем по названию недели и вносим текст, который считаем нужным

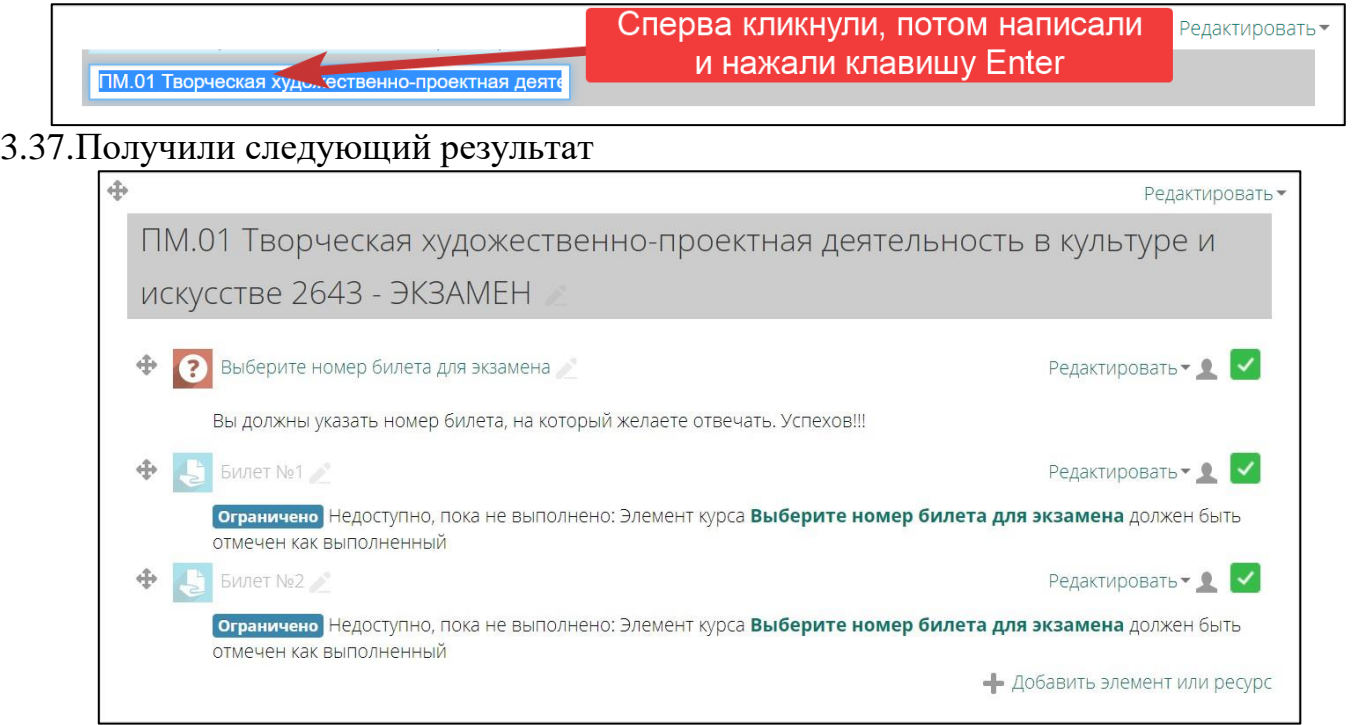

3.38.Уберем лишние недели. Для этого в каждой ненужной неделе кликаем по ссылке «Редактировать» и выбираем «Удалить неделю»

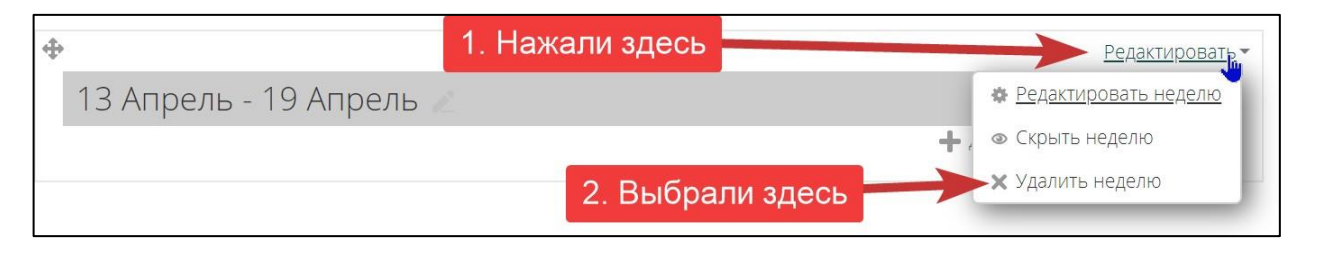

#### ПМ.01 Творческая художественно-проектная деятельность в культуре и искусстве 2643 Основное меню Навигация Настройки  $\ket{\ast}$  Курсы > Методические материалы от преподавателей на период карантина > -Квалификационные экзамены ОФО > ПМ.01 Творческая художественно-проектная деятельность в культуре и искусстве 2643 Редактировать Добавить блок **+ F** Объявления Редактировать • 1 Добавить... - Добавить элемент или ресурс Редактировать ПМ.01 Творческая художественно-проектная деятельность в культуре и искусстве 2643 - ЭКЗАМЕН • (?) Выберите номер билета для экзамена Редактировать - 1 Вы должны указать номер билета, на который желаете отвечать. Успехов!!! + S Bitter Not Редактировать • 1 Ограничено Недоступно, пока не выполнено: Элемент курса Выберите номер билета для экзамена должен быть отмечен как выполненный  $\bigoplus$  Suner Ne2 Редактировать - 1 Ограничено Недоступно, пока не выполнено: Элемент курса Выберите номер билета для экзамена должен быть

### 3.40.После всех операций нажимаем кнопку «Завершить редактирование». Получаем результат, который увидит студент

+ Добавить элемент или ресурс

- Добавить недели

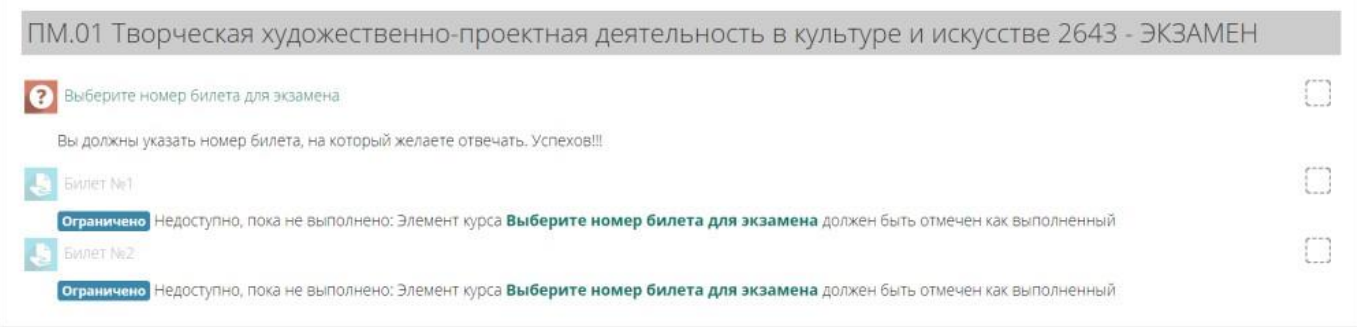

### 3.39.Получаем следующий результат

отмечен как выполненный

 $^\star$